**NC STATE UNIVERSITY** 

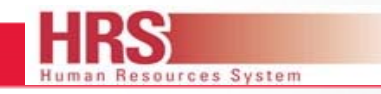

#### **COMPUTER SCIENCE (CSC) EMPLOYEE WOLFTIME QUICK GUIDE**

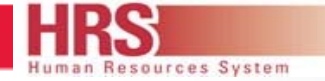

#### **HOW DO I ACCESS THE SYSTEM**

- **The Wolftime web clock is…**
	- –- Accessible from the MYPACK Portal through Employee Self Service. (*Navigation: TimeReporting->Report Time->Punch Clock)*
	- Employees with a valid NCSU ID  $\#$  can login to the web clock to punch In/Out.
	- Employees can access with a computer, laptop, orpersonal IP (smart phone/tablet) device with access to the internet.

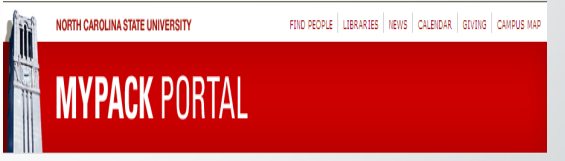

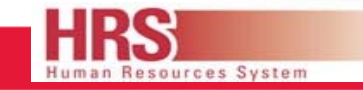

#### **Employee Responsibilities**

**Punch In/Out (Clock In/Out) on the Wolftime Web clock each time you start or end work. NOTE: You must also punch in and out for meals and breaks which are required if working over 4 hours in a day.**

Follow the onscreen instructions to punch In/Out.

If you have multiple jobs on campus, *make sure you select the correct job at punch in.*

#### **IMPORTANT POINTS**

- Your Punch (Clock In/Out) is your WORD that you are working-this is your certification.
- To work on a holiday, you must have *prior*written approval.
- The following slides show the screen shots of punching in and out and viewing your time entered:

#### **NC STATE UNIVERSITY**

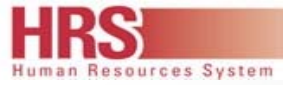

# **Wolftime Web Clock: Punch In (Clock In/Out)**

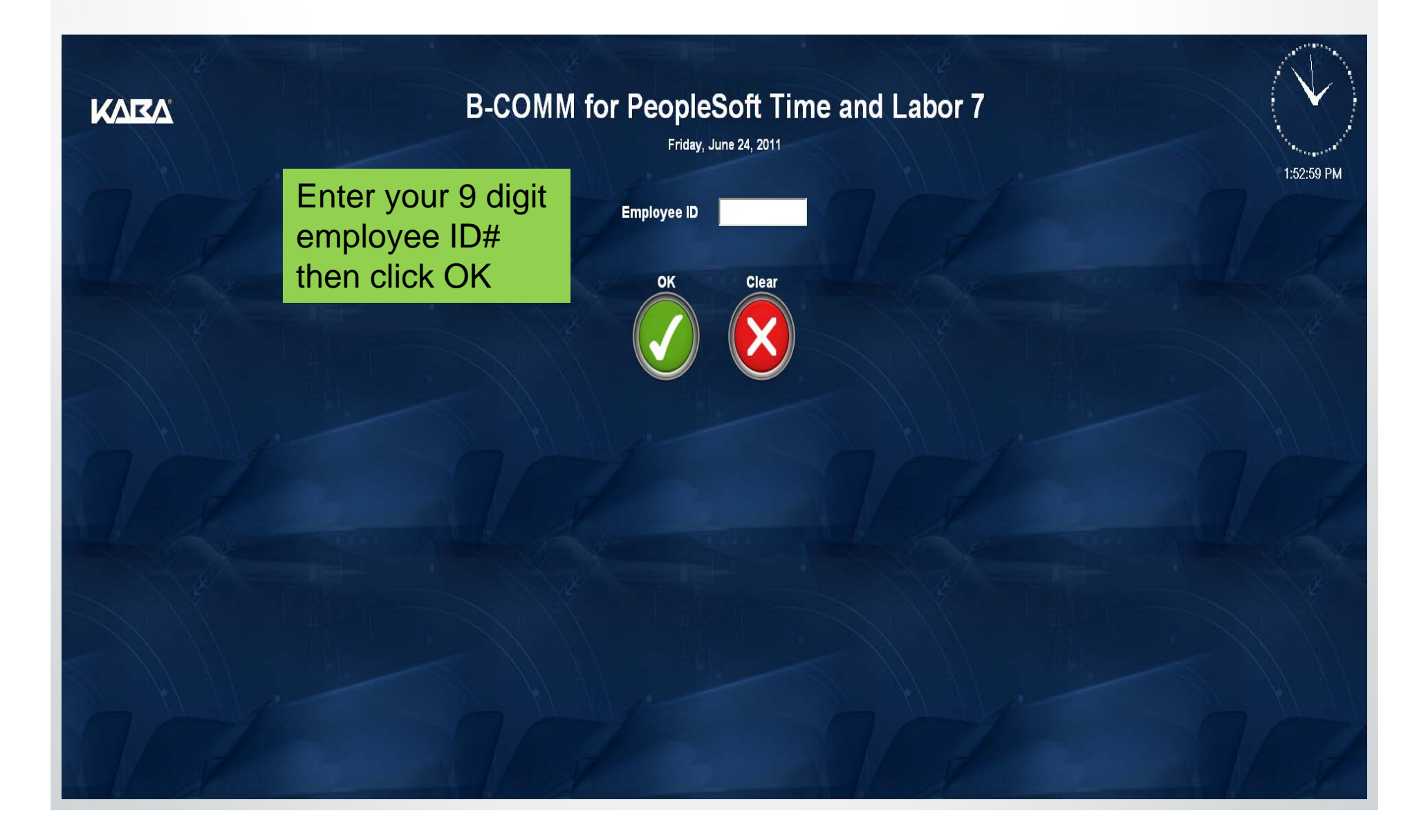

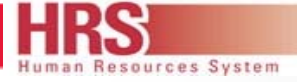

# **Wolftime Web Clock: Punch in (Clock In/Out)**

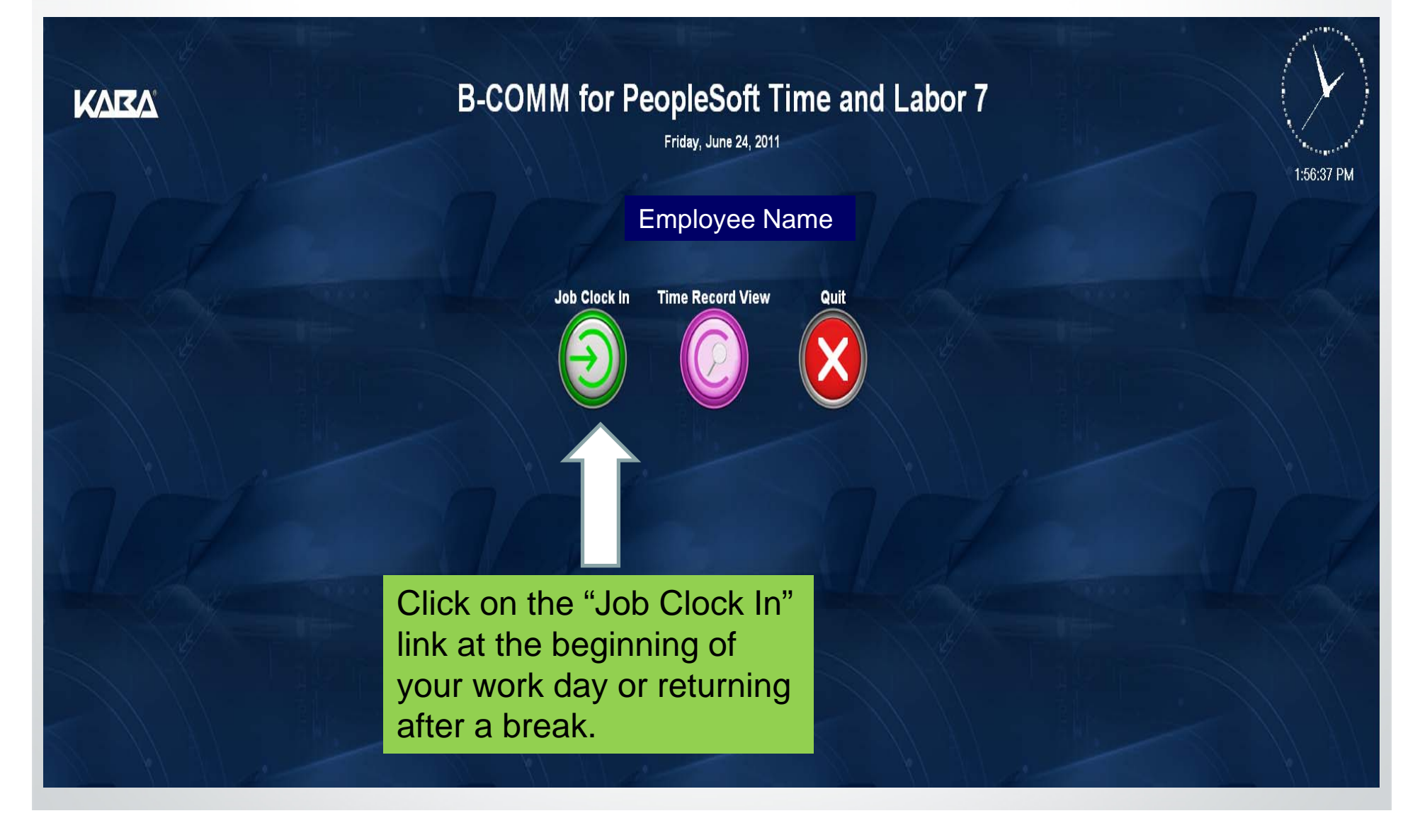

**KARA** 

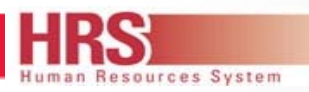

2:16:49 PM

# **Wolftime Web Clock**

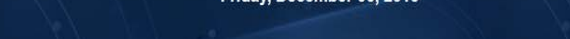

#### **Job Clock Clock In**

**B-COMM for PeopleSoft Time and Labor 7** 

**Job Code** 

704 Honors Common

If you have multiple jobs, select the appropriate clock (job) location from the drop down list.

704 Honors Common 701 Talley Market 702 Bragaw 811 School of Design

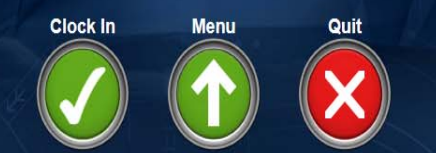

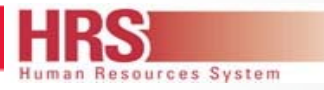

# **Wolftime Web Clock**

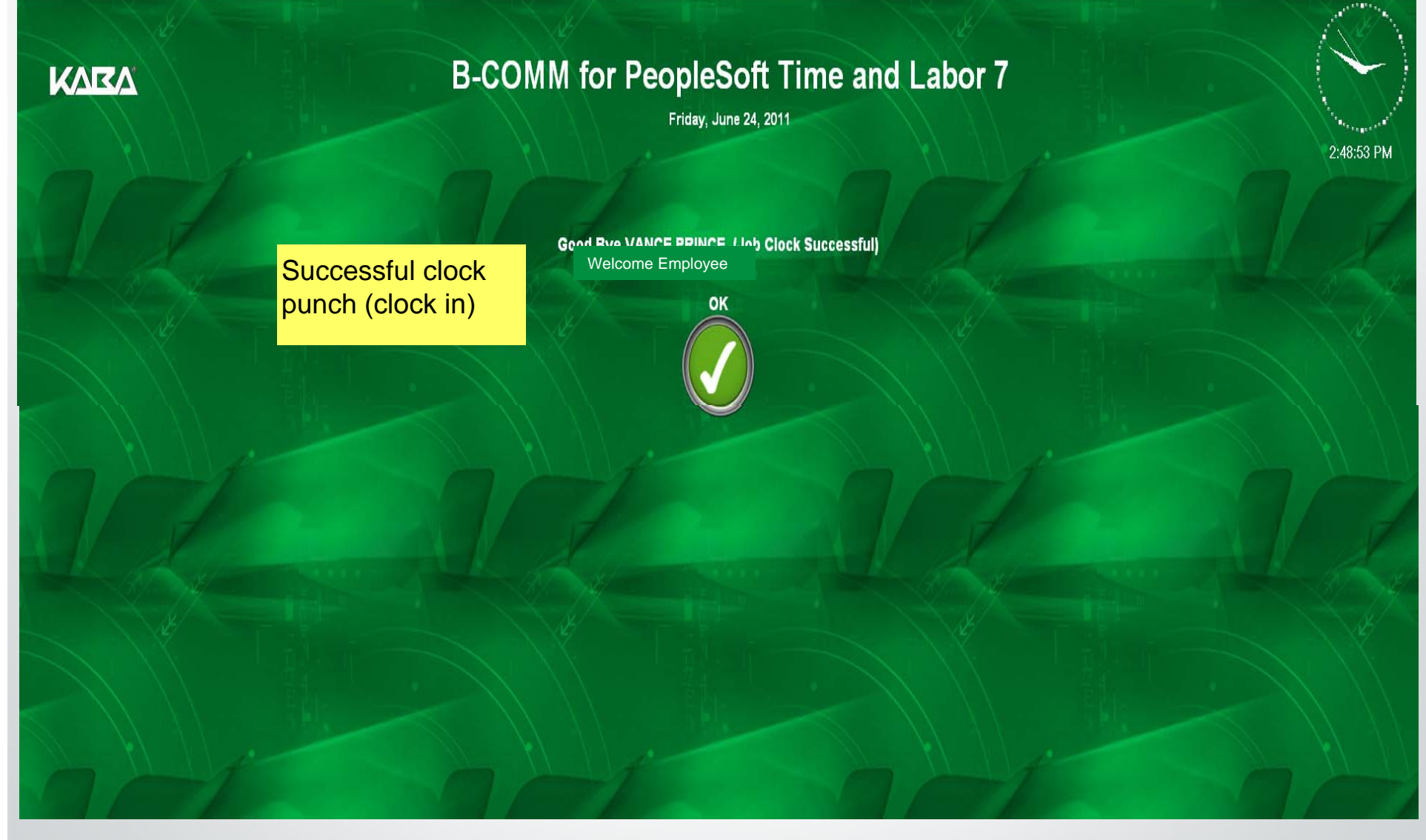

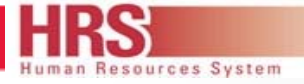

# **Wolftime Web Clock: Punch Out (Clock Out)**

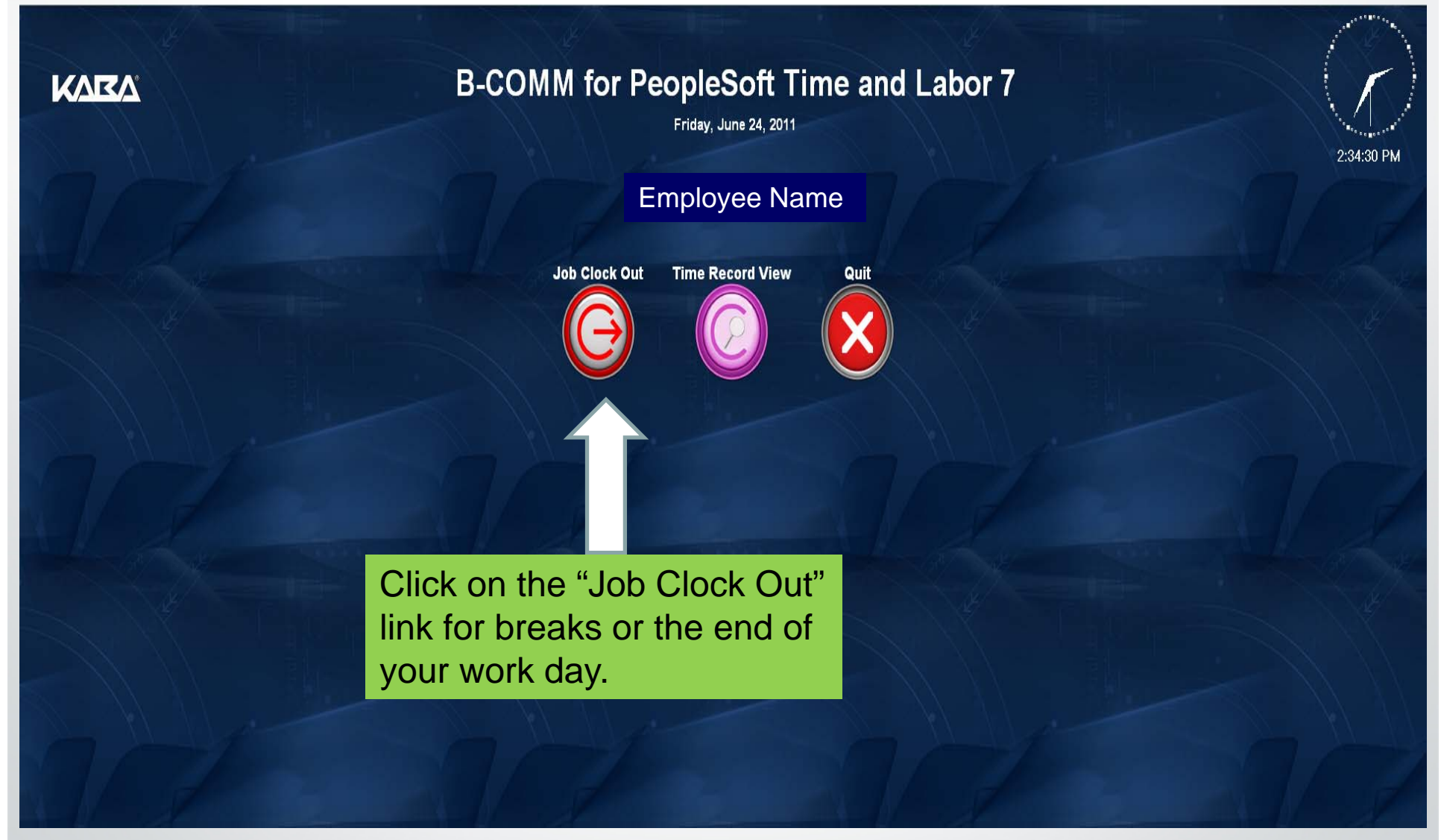

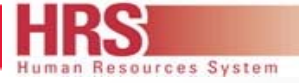

# **Wolftime Web Clock**

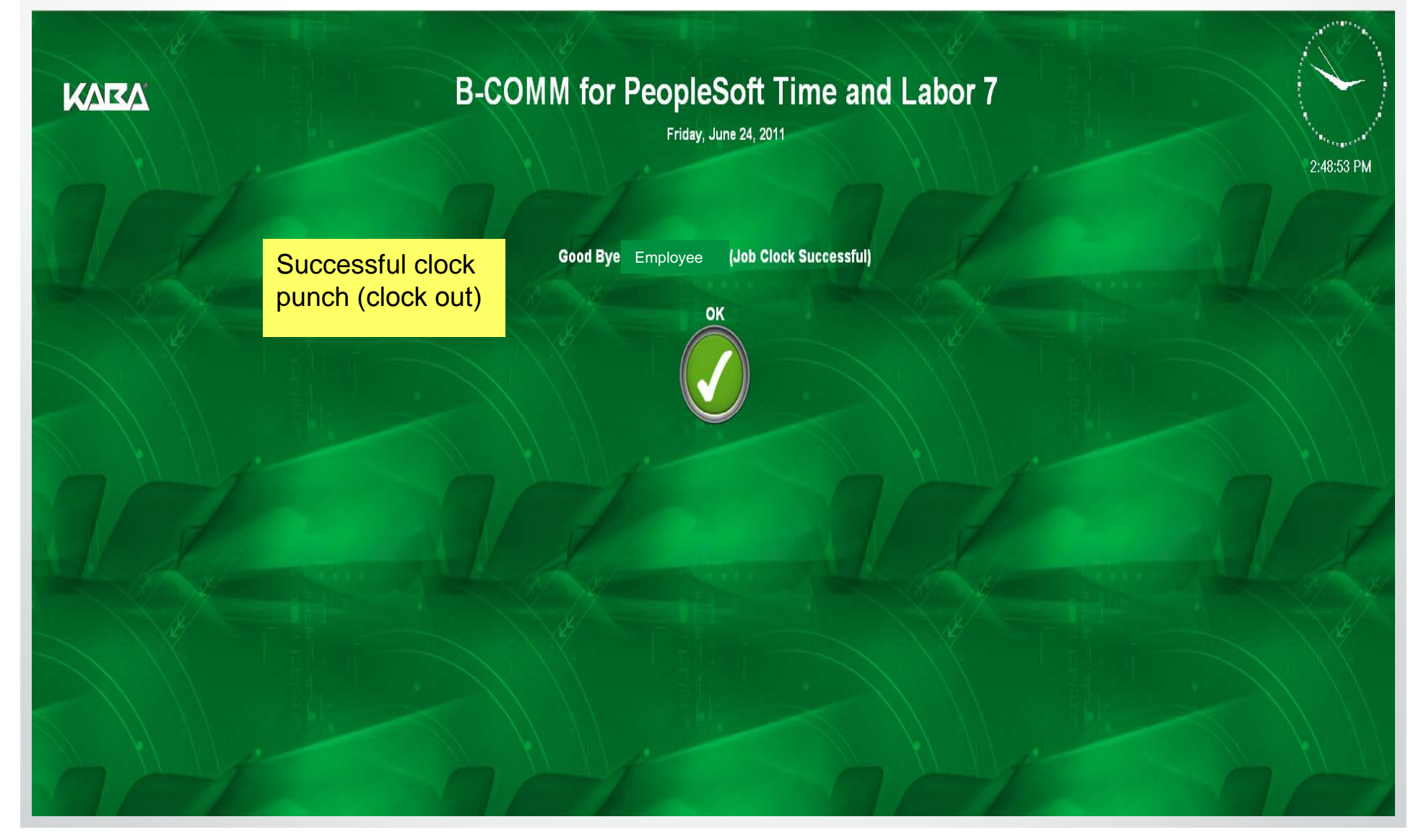

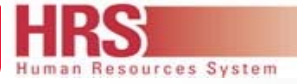

# **Wolftime Web Clock: To View Your Time Record**

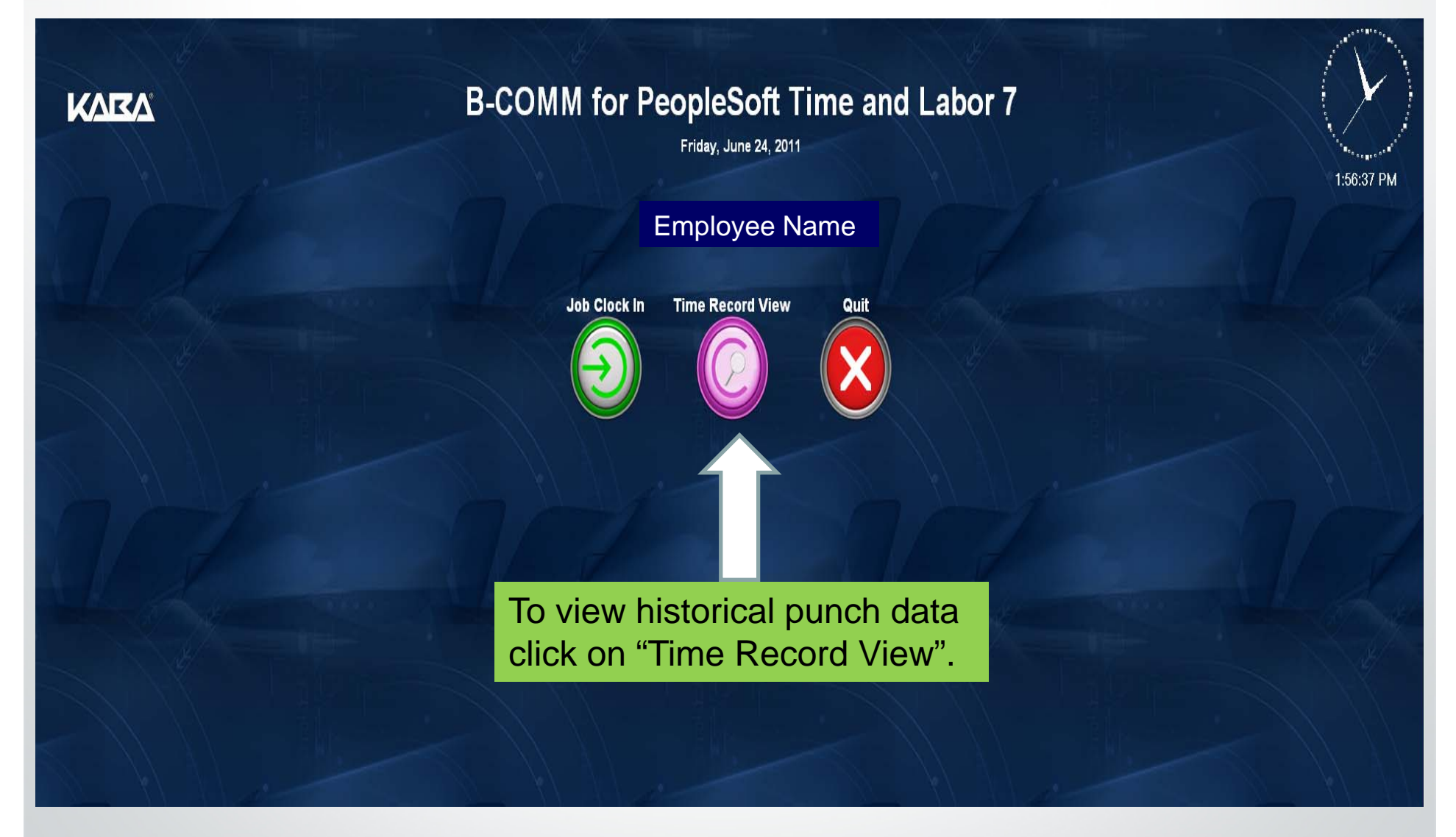

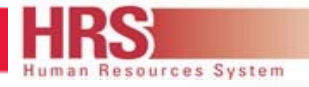

# **Wolftime Web Clock**

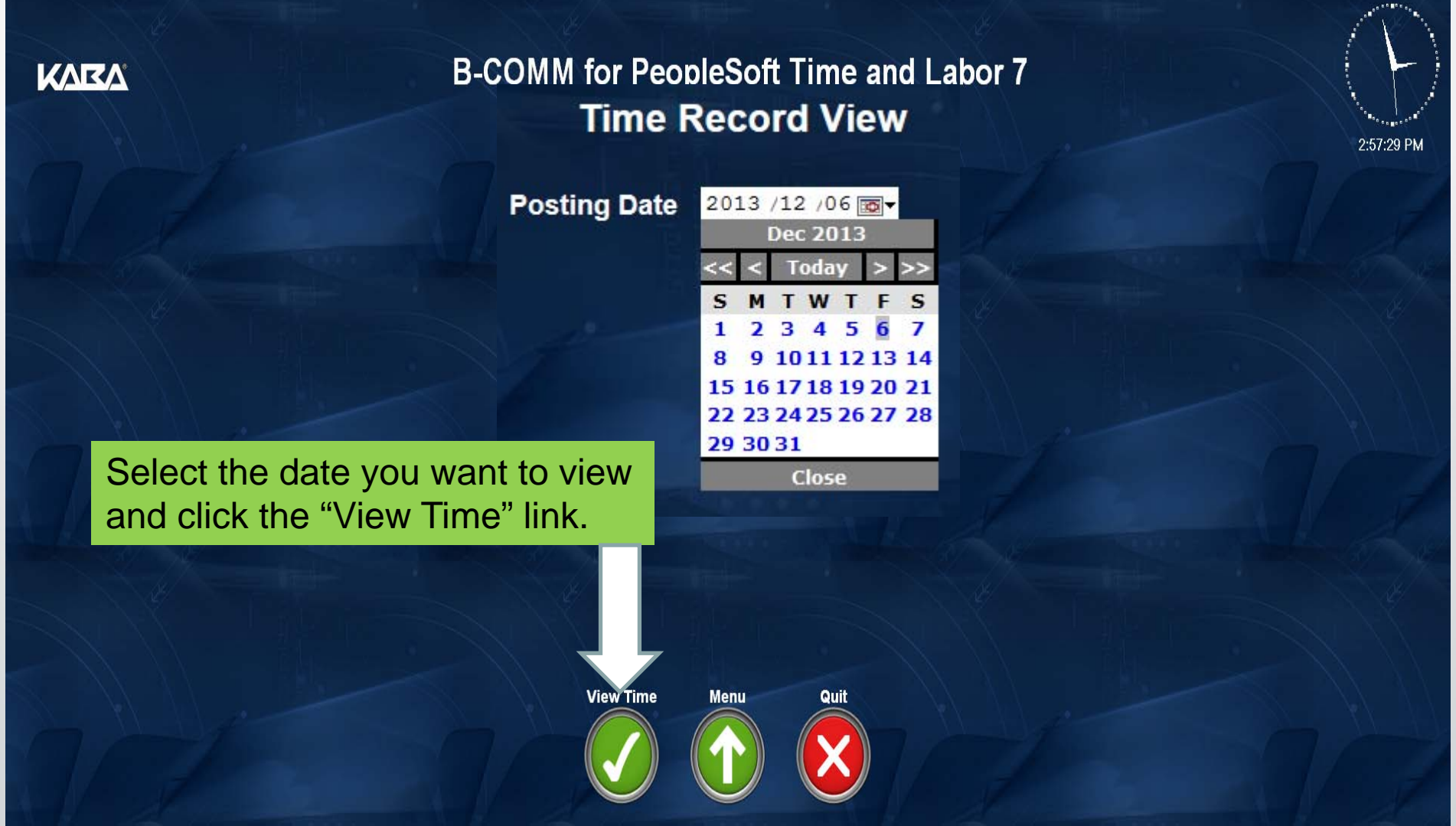

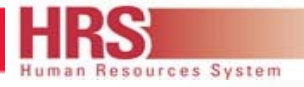

3:51:35 PM

# **Wolftime Web Clock**

**KARA** 

#### **B-COMM for PeopleSoft Time and Labor 7 Punch Time**

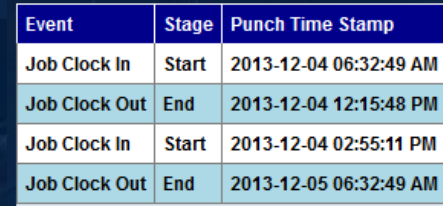

Punch (clock in/out) time activity for a specific date. When you finish view click "Done".

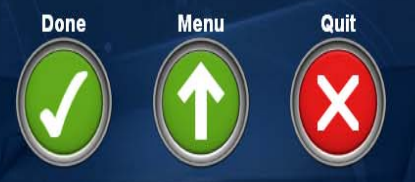

# **WHAT TO DO IF I HAVE AN ERROR**

#### **Please contact**

Lauren Williamson or Marcus Bullett

Located in EB2, Suite 3321

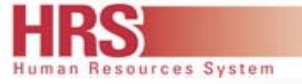

#### **VIEW AND OR PRINT A COPY OF A TIMESHEET**

To *view and/or print a copy of their timesheet* : Navigating to Employee Self Service in the MYPACK Portal.

Navigation Path:

*Main Menu->Employee Self Service->Time Reporting->View Time-> Display/Print Time Sheet*

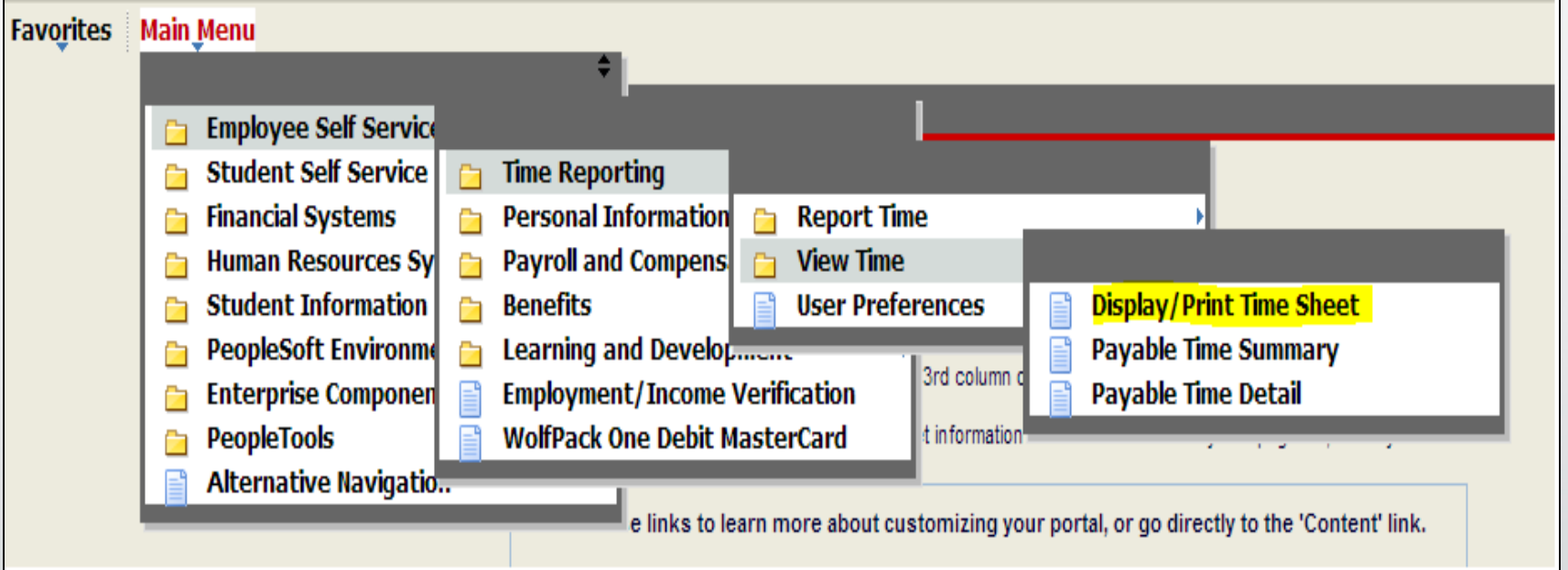

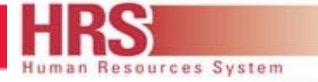

×

#### **Employee Self Service Timesheet**

When the Display/Print Time Sheet panel opens (below) the user can click on the highlighted search icon then select the specific paycheck date the user wants to view or print. After the date is select then click "**Generate Time Sheet**" to view and/or print. **DON'T FORGET TOCLICK THE BOX "INCLUDE PROJECT DETAILS"**

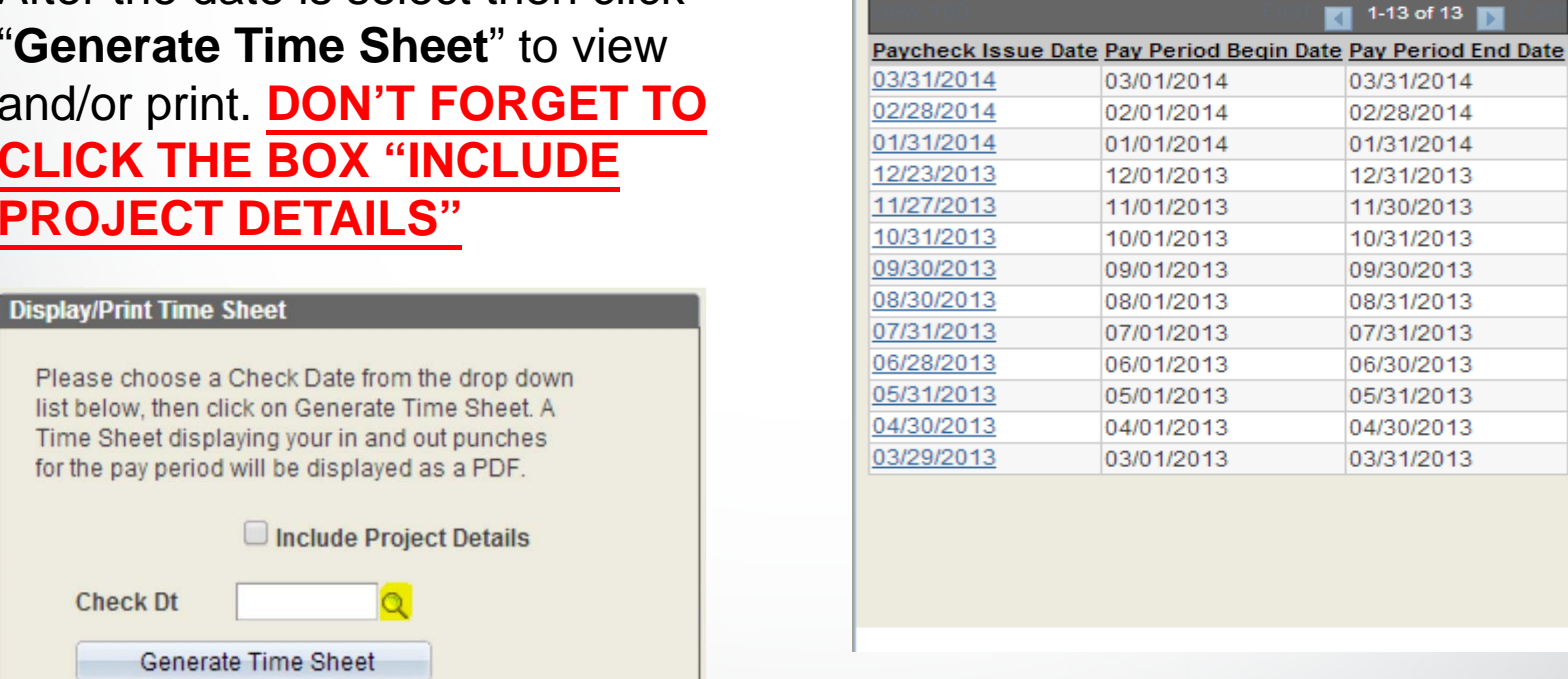

**Look Up Check Dt** 

**Search Results** 

Look Up

Search by: Paycheck Issue Date =

Cancel Advanced Lookup

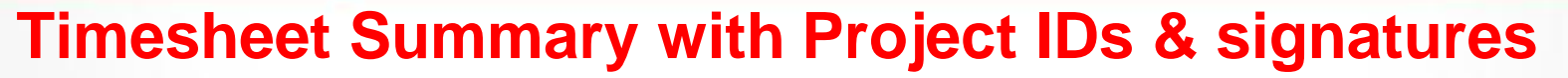

esources System

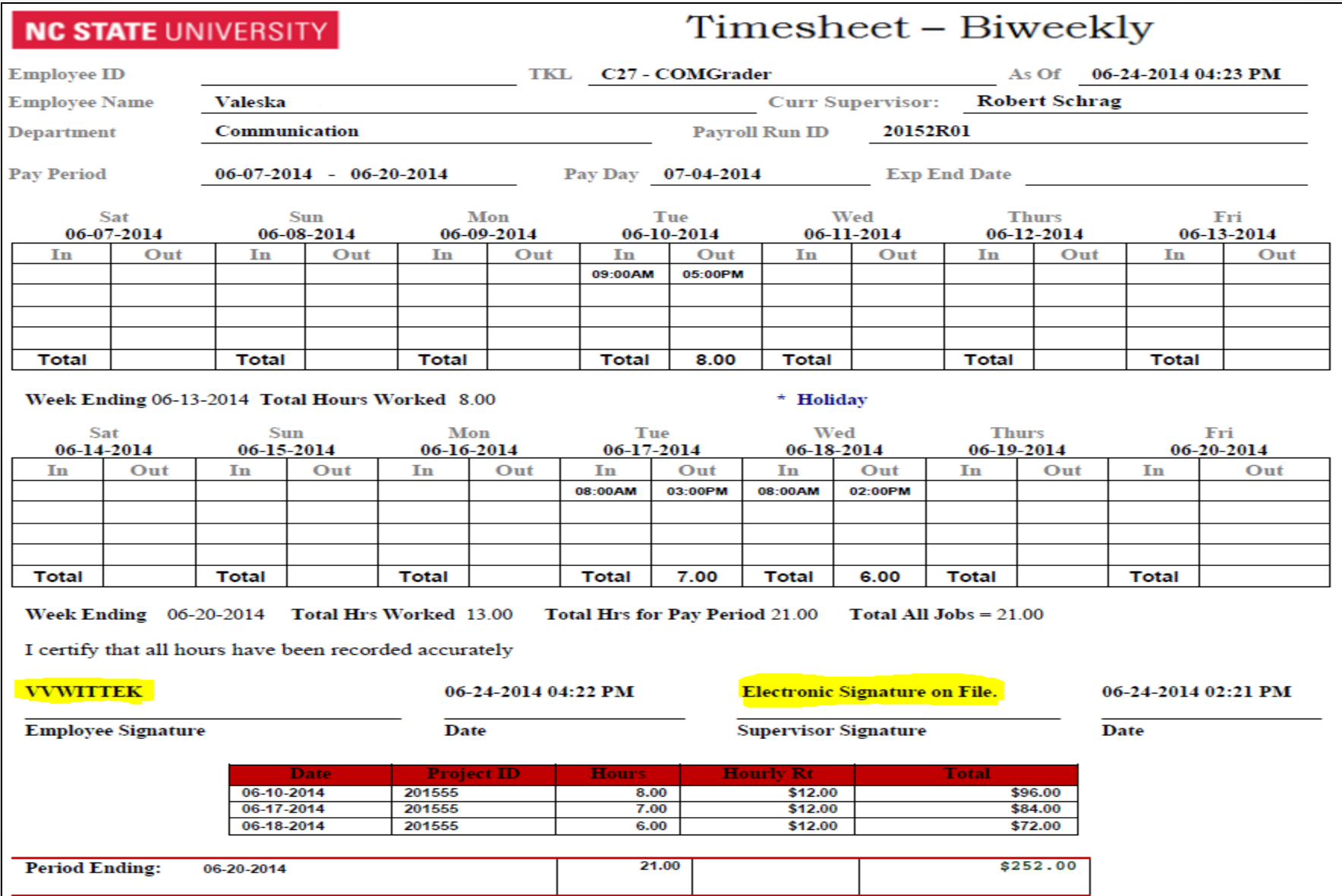